# **감열식 프린터 BSC10 시리즈**

## 하드웨어 매뉴얼

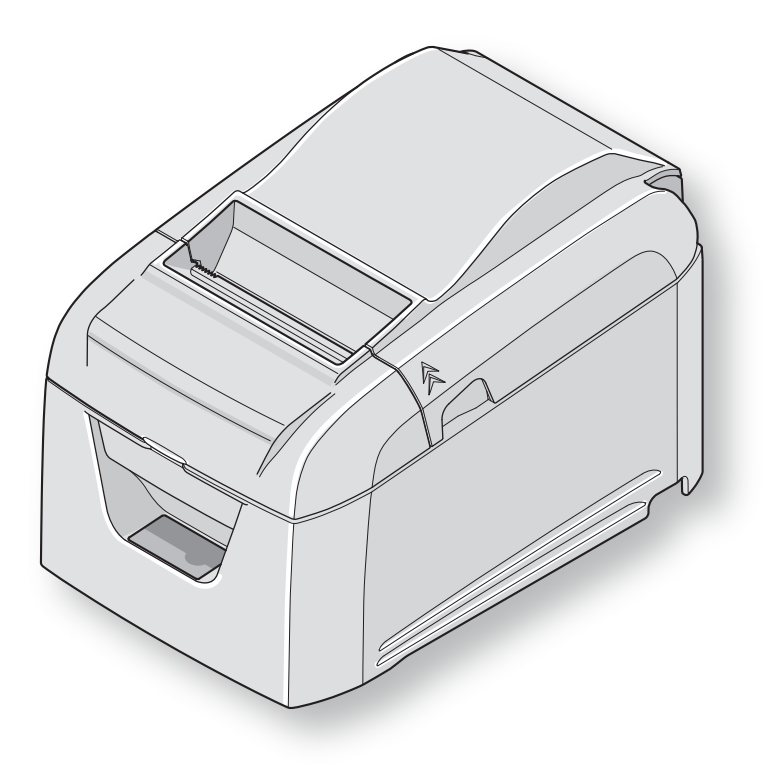

**주의 표시**

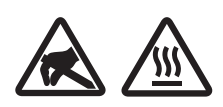

이러한 기호는 감열식 프린트 헤드 근처에 있습니다. 인쇄 직후에는 서멀 프린트 헤드가 뜨거우므로 만지지 마십시오. 정전기가 서멀 프린트 헤드 를 손상시킬 수 있습니다. 서멀 프린트 헤드를 정전기로부터 보호하려면 만지지 마십시오.

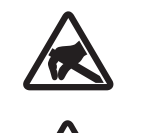

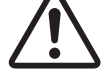

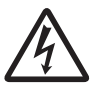

이 기호는 절단기 근처에 있습니다. 커터 날을 만지지 마십시오. 손가락에 부상을 입을 수 있습니다.

이 기호는 주변기기 커넥터 근처에 있습니다. 이것을 전화에 연결하지 마십시오.

이 기호는 케이스 또는 보호 플레이트를 고정하는 나사 근처에 있으며, 서비스 요원 이외의 개인이 열어서는 안됩니다. 이 나사는 서비스 요원만이 제거할 수 있습니다. 서비스 요원이 아닌 사용자가 임의적으로 나사를 제거할 경우 케이스에 흐르는 고전압으로 인해 위험을 초 래할 수 있습니다.

#### **등록 상표 통지문**

**BSC10** : Star Micronics Co., Ltd.

#### **주의 사항**

- 모든 권리를 가지는. STAR 사의 명시적인 허가가 없으면 어떠한 형태로든 본 설명서의 내용을 복제하는 것은 금지되어 있습니다.
- 본 설명서의 내용은 사전 통지 없이 변경될 수 있습니다.
- 본 설명서 내용의 정확성을 보장하기 위해 출판 직전까지도 모든 노력을 기울였습니다. 그럼에도 불구하 고 오류를 발견하셔서 알려 주신다면 대단히 감사하겠습니다.
- 하지만 STAR 사는 본 설명서의 오류에 대하여 어떠한 책임도 지지 않습니다.

## 내용물

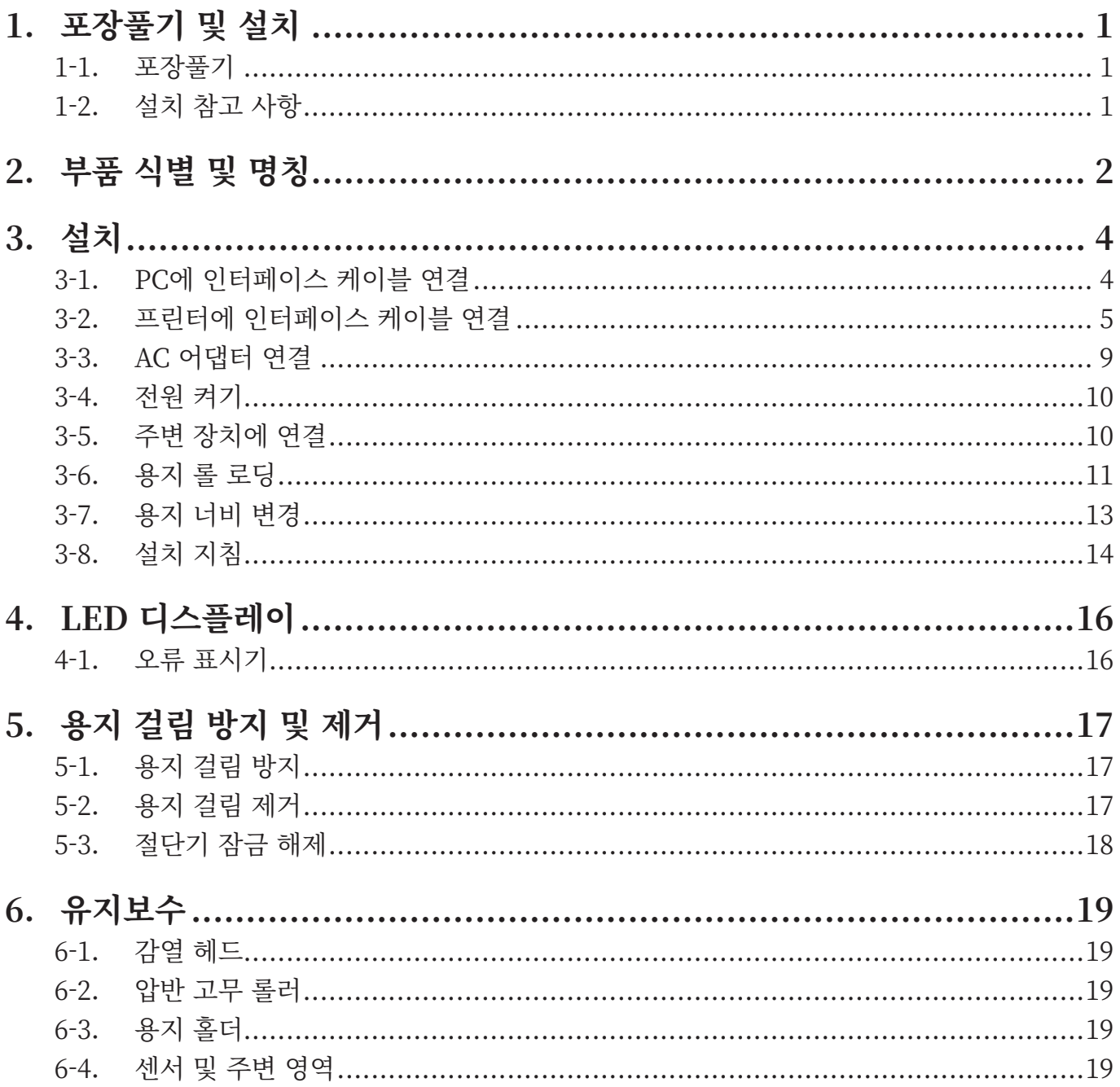

## **2. 포장풀기 및 설치**

#### <span id="page-3-0"></span>1-1. 포장풀기

장치의 포장을 푼 후에 필요한 모든 부속품이 패키지에 포함되어 있는지 확인합니다.

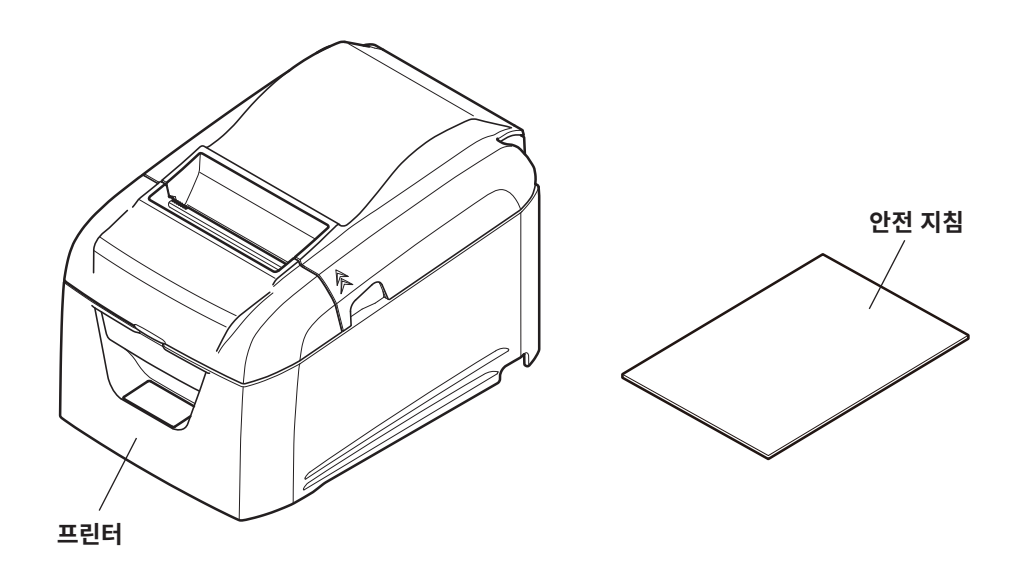

\* 부속품은 모델 및 프린터를 구매한 지역에 따라 다릅니다.

#### 1-2. 설치 참고 사항

- 1. 프린터가 흔들리지 않도록 단단하고 평평한 곳에 설치합니다.
- 2. 프린터에 연결 할 전원이 가까운 곳이 좋습니다.
- 3. 호스트 컴퓨터에 연결할 수 있도록 충분히 가까운 곳에 설치합니다.
- 4. 직사광선에 노출되지 않도록 하십시오.
- 5. 전열기구나 기타 고열이 발생하는 곳을 피해서 사용하십시오.
- 6. 주변 환경이 청결하며 건조하고 먼지가 없어야 합니다.
- 7. 안전한 전원 콘센트에 연결 하십시오. 복사기, 냉장고 또는 기타 전원 스파이크를 일으키는 가전이 꼽힌 콘센 트에 같이 연결하여 사용하지 마십시오.
- 8. 습기 찬 곳을 피하십시오.
- 9. 환경 요구사항에 표시된 영역 내에서 프린터를 사용하십시오. 주변 온도 및 습도가 사 양을 충족해도 환경에 급격한 변화를 주지마십시오. 적합한 작동 온도 범위는 다음과 같습니다. 작동 온도: 5°C ~ 45°C
- 10. 프린터를 폐기할 때는 지역 법규를 준수해야 합니다.

## **2. 부품 식별 및 명칭**

<span id="page-4-0"></span>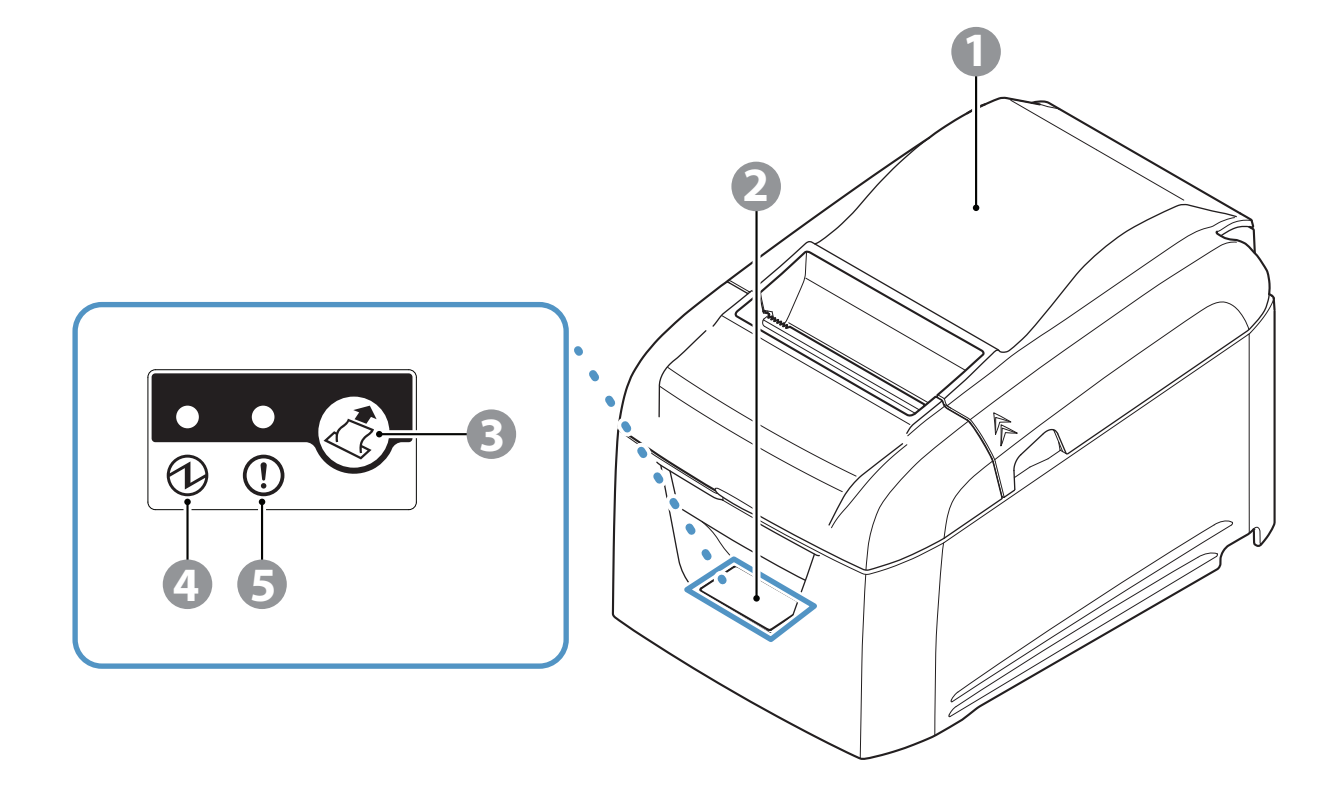

- (1) 뒷면 커버 먹어 용지를 교체합니다. 인쇄 작업 동안에는 열지마십시오.
- 2 제어판 프린터 상태 및 프린터 작동 단추을 표시하는 램프가 특징입니다.
- 3 용지 공급 버튼 프린터가 켜지면 이 단추를 눌러 용지 롤을 공급합니다.
- 4 전원 램프(녹색) 프린터가 켜지면 불이 들어옵니다. 이 램프는 다른 램프와 함께 오류를 표시합니다.
- 5 오류 램프(빨간색) 커버가 열리면 불이 들어옵니다. 이 램프는 다른 램프와 함께 오류를 표시합니다.

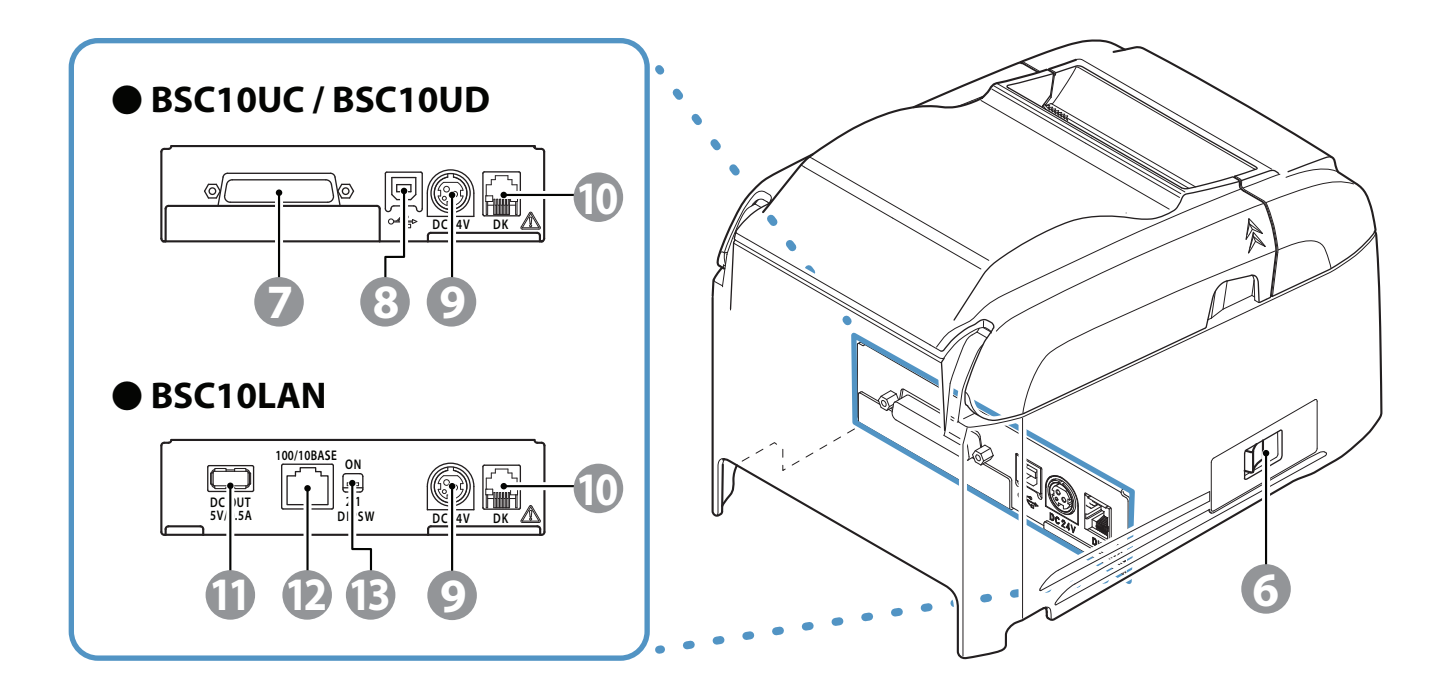

- 6 전원 스위치 전원 스위치를 켰다가 끕니다.
- 7 인터페이스 커넥터 케이블을 통해 호스트 PC에 연결합니다.
- 8 USB 포트 USB 케이블을 통해 호스트 PC에 연결합니다.
- 9 전원 소켓 옵션 AC 어댑터에 연결합니다.
- 0 주변 드라이브 커넥터 현금 출납기 등의 주변 장치에 연결합니다. 전화선에는 연결하지 마십시오.
- A USB 커넥터 ( 호스트 ) 5.0V 0.5A 전원을 출력합니다. ※USB 통신 기능이 설치되지 않았습니다.
- B 이더넷 커넥터 이더넷 케이블을 통해 여러 호스트 컴퓨터에 연결하십시오.
- C DIP 스위치 이더넷 기능을 설정합니다.

## **3. 설치**

#### <span id="page-6-0"></span>3-1. PC에 인터페이스 케이블 연결

#### 3-1-1. USB 케이블

PC의 USB 포트에 USB 케이블을 연결합니다.

3-1-2. 병렬 케이블

PC의 병렬 포트에 병렬 케이블을 연결합니다.

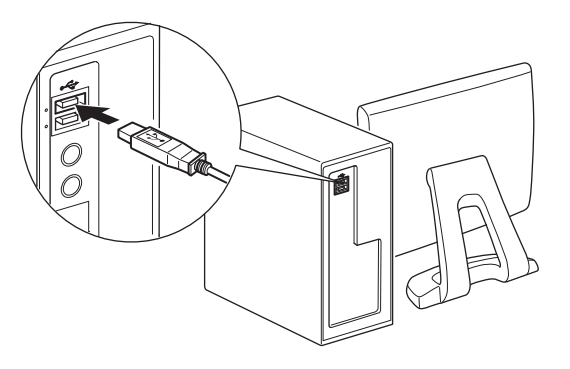

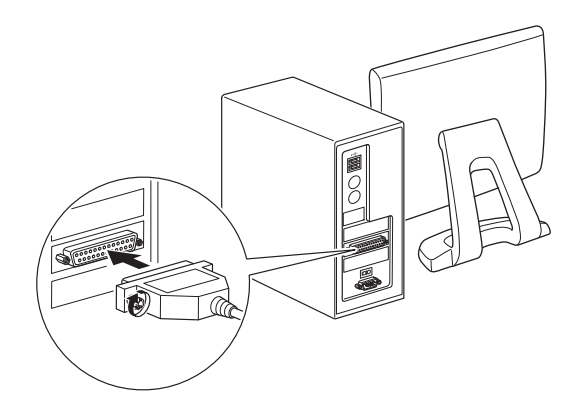

3-1-3. RS-232C 케이블

PC의 RS-232C 포트에 RS-232C 케이블을 연결합니다.

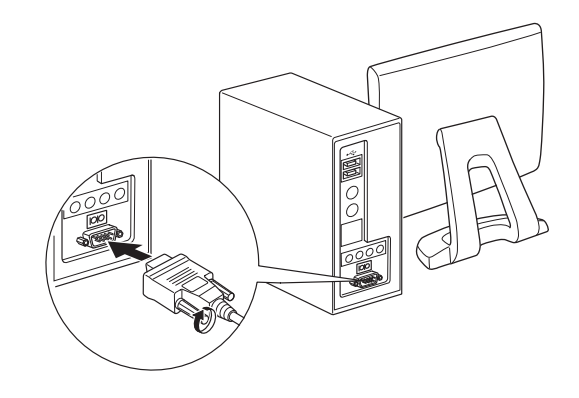

#### 3-1-4. 이더넷 인터페이스 케이블

- 1) 이더넷 인터페이스 케이블을 PC의 이더넷 포트에 연결합니다.
- 2) 이더넷 인터페이스 케이블을 사용하여 컴퓨터의 이더넷 포트를 라우터 또는 허브 등의 이더넷 포트에 연 결하십시오.

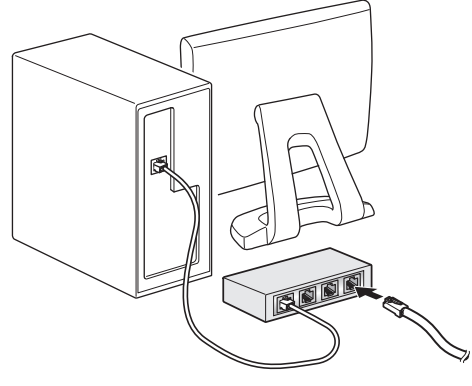

#### <span id="page-7-0"></span>3-2. 프린터에 인터페이스 케이블 연결

패키지에는 프린터 케이블이 포함되어 있지 않습니다. 미리 사양을 충족하는 적합한 케이블을 구매하십시오. 프린터를 연결하는 컴퓨터에 따라 적합한 인터페이스 케이블이 다므르로 어떤 케입을 사용할지 모를 경우에 는 제품을 구매한 대리점에 연락하십시오.

인터페이스 케이블을 연결 또는 분리하기 전에 콘센트에서 AC 어댑터 전원 코드를 분리하십시오.

#### 3-2-1. USB 케이블

USB 케이블을 연결하려면 아래 절차를 따르십시오.

- 1) AC 어댑터 전원 코드가 콘센트에 연결되지 않았는지 확인합니다.
- 2) USB 포트에 USB 케이블을 연결합니다.

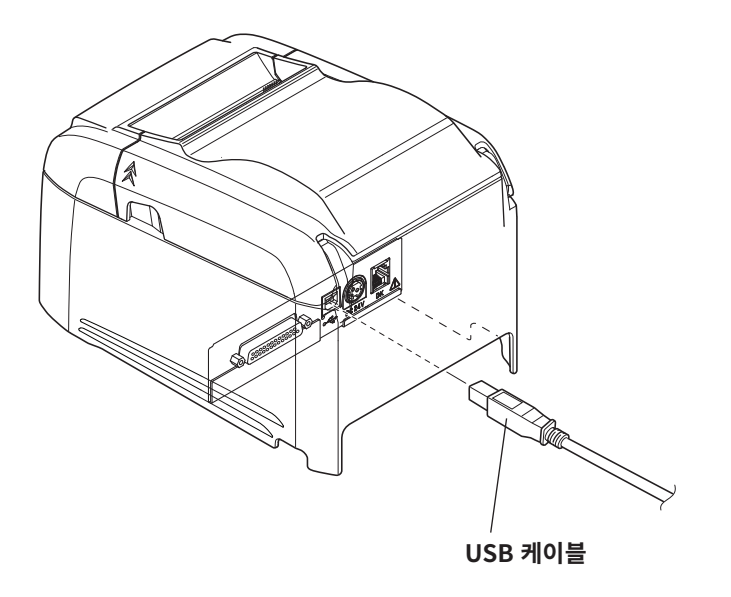

3) 그림과 같이 케이블을 케이블 고리에 통과시켜 제 위치에 고정시킵니다.

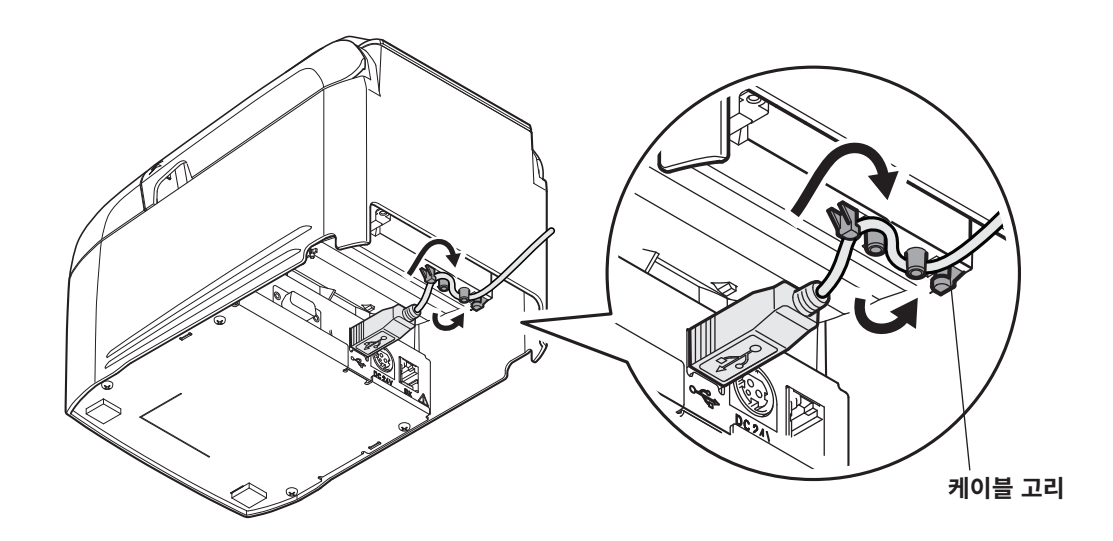

#### 3-2-2. 병렬 케이블

병렬 케이블을 연결하려면 아래 절차를 따르십시오.

- 1) AC 어댑터 전원 코드가 콘센트에 연결되지 않았는지 확인합니다.
- 2) 병렬 인터페이스 보드의 커넥터에 병렬 케이블을 연결한 후 커넥터 걸쇠를 조입니다.

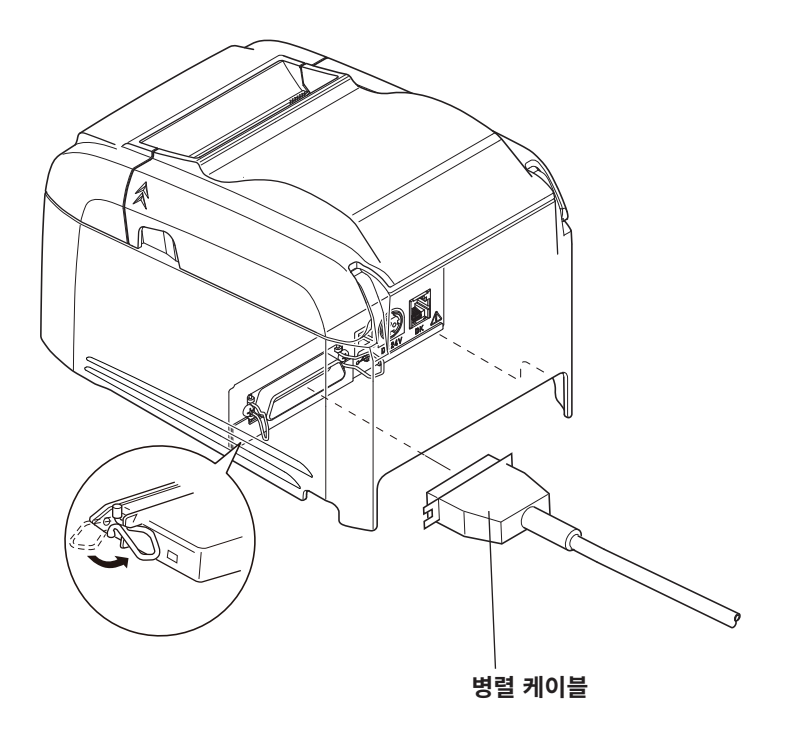

#### 3-2-3. RS-232C 케이블

RS-232C 케이블을 연결하려면 아래 절차를 따르십시오.

- 1) AC 어댑터 전원 코드가 콘센트에 연결되지 않았는지 확인합니다.
- 2) RS-232C 인터페이스 보드의 커넥터에 RS-232C 케이블을 연결한 후 왼쪽 및 오른쪽 나사를 조입니다.

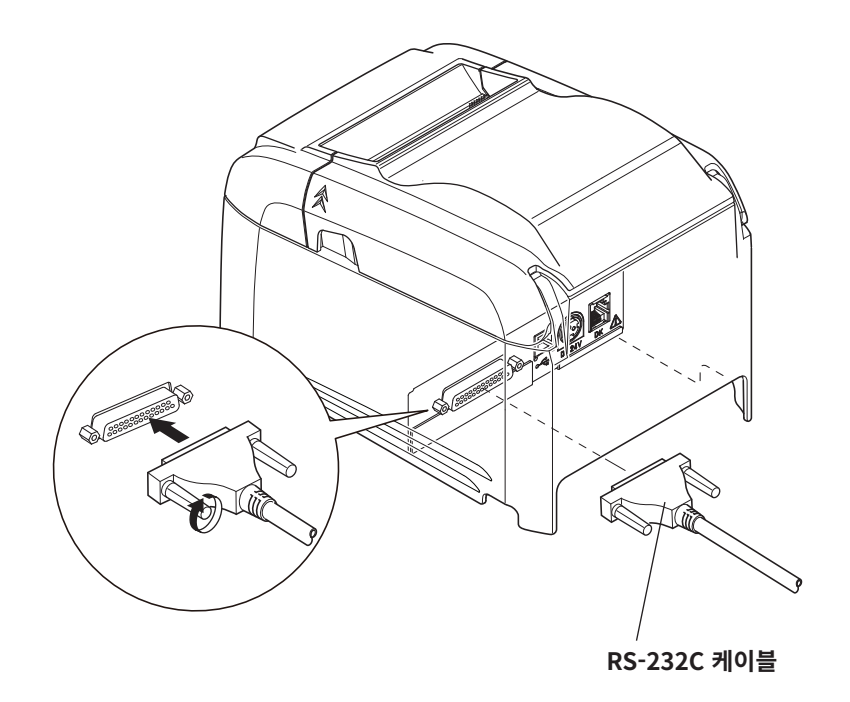

인터페이스 케이블을 프린터 뒷면 패널의 연결부에 연결합니다.

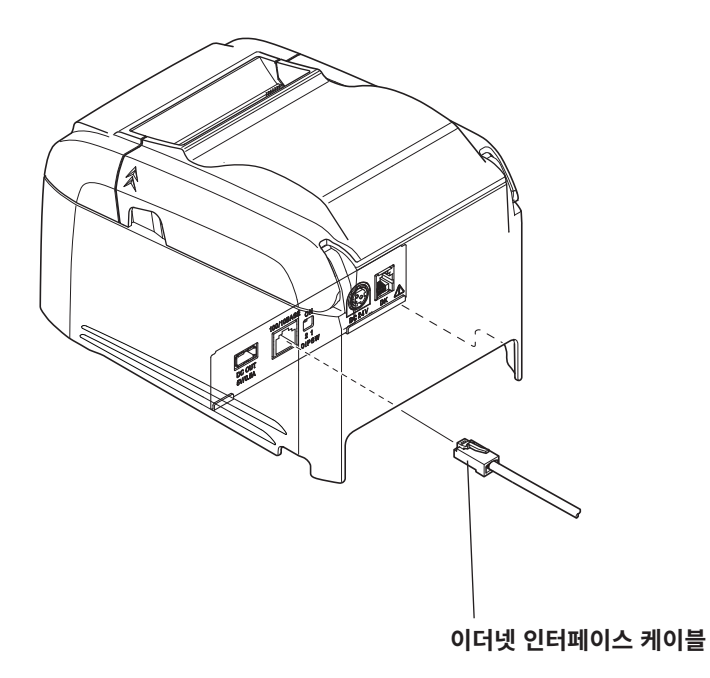

#### **■ 링크 연결 끊김 감지 기능**

이더넷 인터페이스 모델에는 링크 연결 끊김 감지 기능이 장착 되어 있습니다.

이더넷 케이블이 프린터에 연결되지 않을 때 프 린터를 켜면, 전원 및 에러 램프가 4초 간격으로 동시에 켜지고 꺼지며 연결 끊김을 알려줍니다. PC나 허브에서 이더넷 케이블을 프린터에 연결한 다음, 프린터 를 다시 시작하십시오.

IP 주소가 올바르게 인식되지 않는 경우 연결이 끊어졌다는 것을 알리기 위해 전원 및 오류 램프가 0.25 초마다 계속해서 동시에 깜박거립니다. 올바른 IP 주소를 설정한 후 프린터를 다시 시작하십시오.

■ DIP 스위치 정보

DIP 스위치를 사용하여 이더넷 기능을 다음과 같이 설정할 수 있습니다.

| DIP 스위치 | 기능                  | ON       | <b>OFF</b> |
|---------|---------------------|----------|------------|
| $1 - 1$ | DHCP 주소 획득 시간 제한 설정 | 20초      | 시간 제한 없음   |
| $1 - 2$ | 네트워크 설정 재설정 (※1)    | 재설정하지 않음 | 재설정        |

기본적으로 모든 설정은 ON으로 설정되어 있습니다.

※1 DIP 스위치를 사용하여 네트워크 설정을 재설정하려면 다음 단계를 수행하십시오.

1) 전원 스위치가 OFF으로 설정되어 있고 DIP 스위치 1-2가 OFF로 설정되어 있는지 확인합니다.

- 2) 전원 스위치를 ON으로 설정한 다음 15초 동안 기다립니다.
- 3) 전원 스위치를 OFF로 설정한 다음 DIP 스위치 1-2를 ON으로 설정합니다.

\* DIP 스위치 1-2가 OFF로 설정된 경우 인쇄를 수행할 수 없습니다. 네트워크 설정을 재설정한 후 DIP 스위치 1-2를 ON으로 설정했는지 확인합니다.

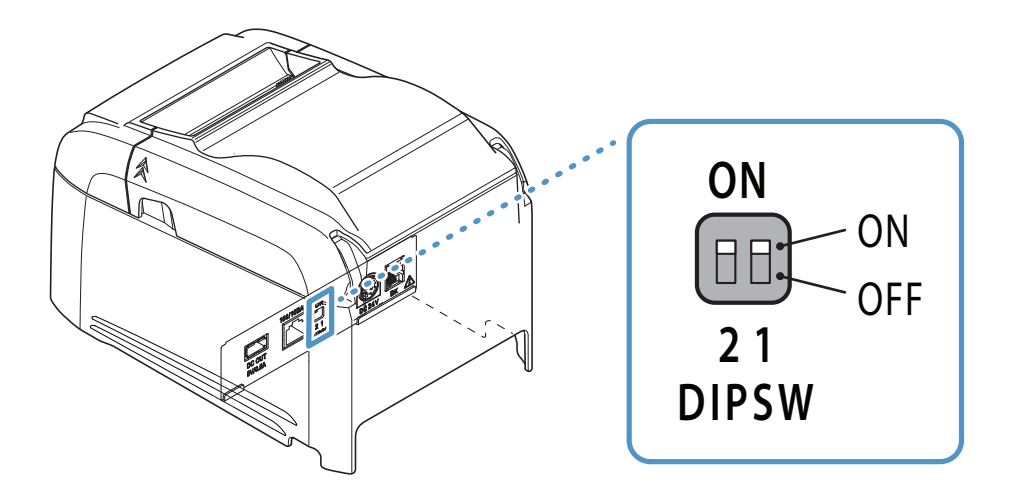

#### <span id="page-11-0"></span>3-3. AC 어댑터 연결

- 참고: AC 어댑터를 연결 또는 분리하기 전에 프린터 및 프린터에 연결된 모든 장치가 꺼져있는지 확인하십시오. 그런 다음 콘센트에서 전원 코드를 제거하십시오.
- 1) 전원 코드에 AC 어댑터를 연결합니다.

참고: 표준 AC 어댑터 및 전원 코드를 사용하는 것이 좋습니다.

옵션 AC 어댑터(PS60A-24 시리즈)를 사용하지 않고 자신의 전원 공급 장치를 사용할 경우에는 다음과 같은 사항을 명심하십시오.

- 24VDC ± 10% 및 2.1A 이상의 전원 공급 장치를 사용하십시오.
- (실제 인쇄 비율에 적합한 전류 용량이 있는 전원 공급 장치를 선택하십시오.)
- SELV 출력이 지원되는 전원 공급 장치를 사용하십시오.
- 프린터가 설치되는 환경의 잡음을 고려하여 정전기, AC 라인 잡음 등으로부터 프린터를 보호하 는 적절한 조치를 취하십시오.
- 2) 프린터의 커넥터에 AC 어댑터를 연결합니다.
- 3) AC 콘센트에 전원 케이블 플러그를 꽂습니다.

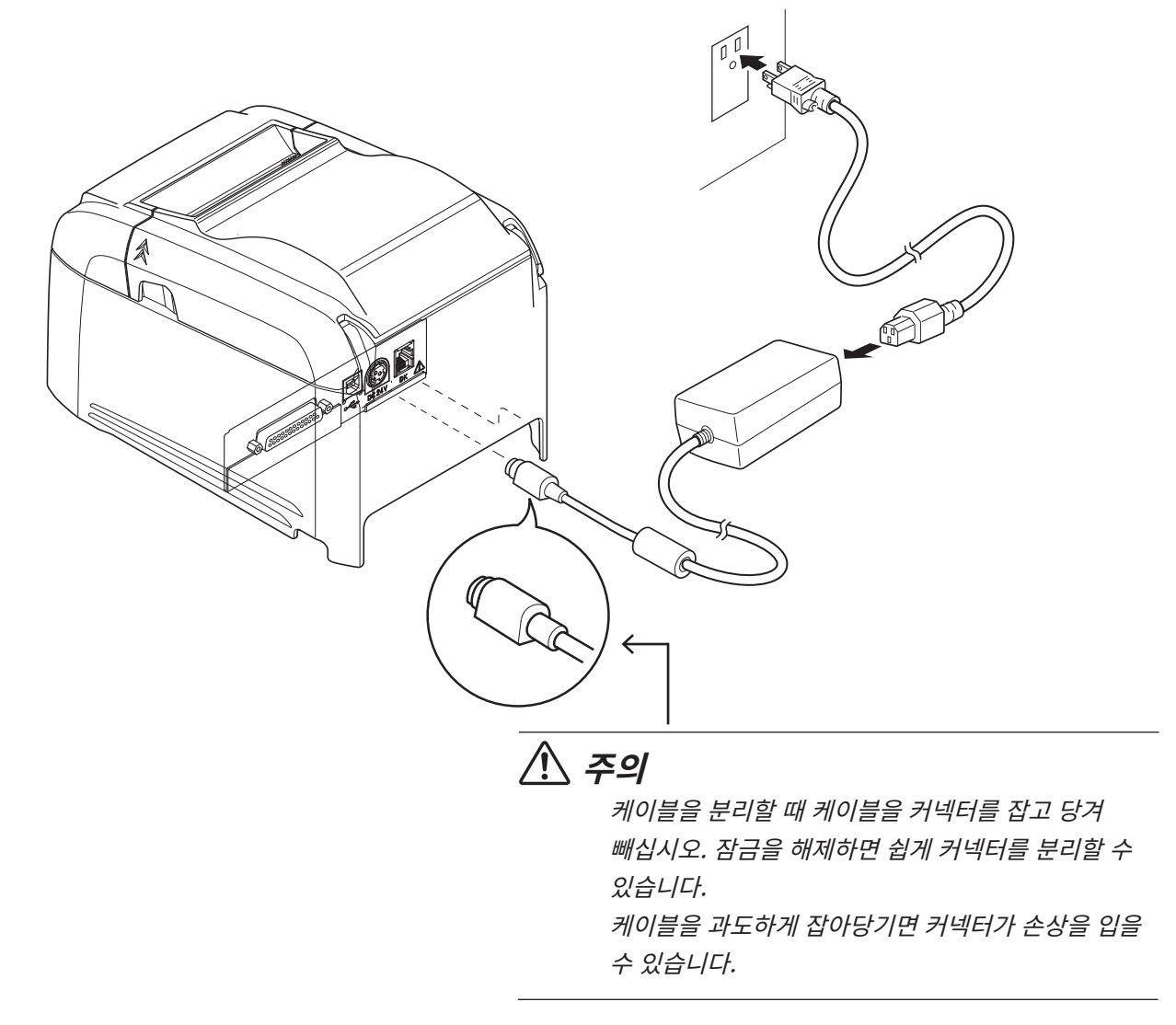

#### <span id="page-12-0"></span>3-4. 전원 켜기

섹션 3-3, "AC 어댑터 연결"의 절차에 따라 전원 코드를 연결합니다.

프린터 왼쪽에 있는 전원 스위치를 켭니다. 제어판의 전원 램프에 불이 들어옵니다.

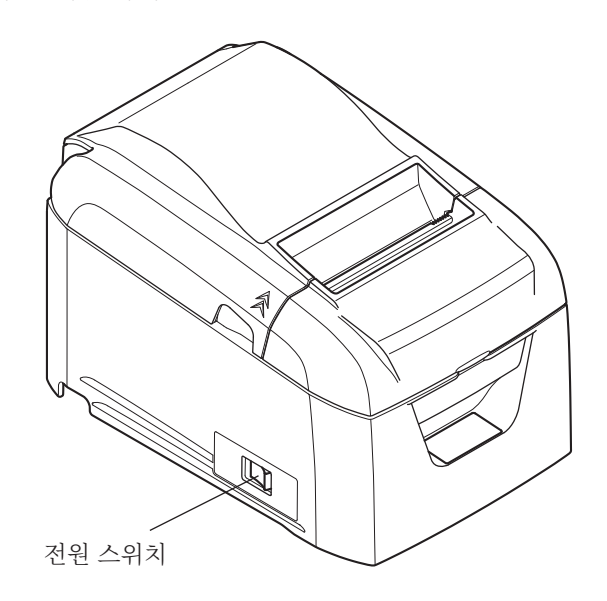

#### 3-5. 주변 장치에 연결

모듈러 플러그를 사용하여 주변 장치를 연결할 수 없습니다. 아래 절차를 따릅니다.

- 1) AC 어댑터 전원 코드가 콘센트에 연결되지 않았는지 확인합니다.
- 2) 프린터 뒷면 패널의 주변 드라이브 커넥터에 모듈러 잭 플러그를 연결합니다. 주변 장치의 모듈러 잭에 케이블의 다른 끝을 연결합니다.

주의: 전화선을 주변 드라이브 커넥터에 연결하지 마십시오. 프린터가 오작동할 수 있습니다. 또한 안전상의 이유로 과도한 전압이 가해지는 와이어를 주변 드라이브 커넥터에 연결하면 안 됩니다.

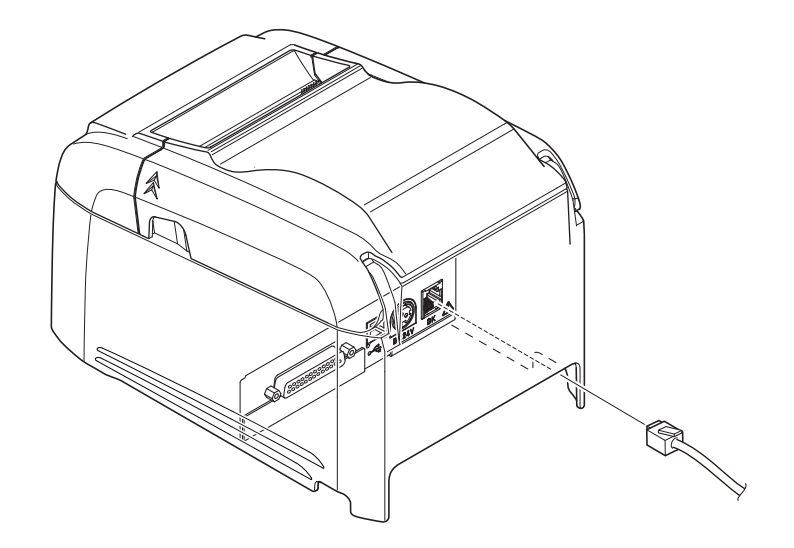

#### <span id="page-13-0"></span>3-6. 용지 롤 로딩

프린터 사양을 충족하는 용지 롤을 사용하십시오. (섹션 3-6-1, "준수 용지 롤 사양"을 참조하십시오.) 1) 프린터의 양 측면에 있는 홈에 손가락을 넣고 뒷면 커버를 엽니다.

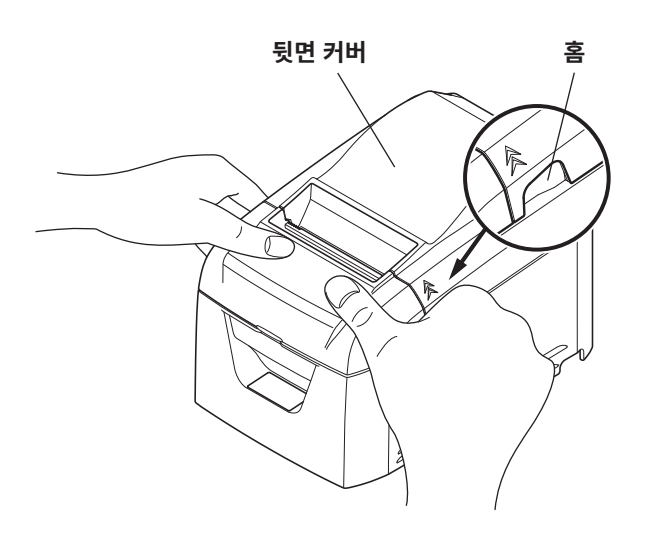

2) 용지 롤을 그림에서 표시한 방향으로 로드한 후 용지의 앞쪽 가장자리를 사용자쪽으로 곧장 잡아 당깁니 다.

참고 1: 용지를 잡아당겨 빼낼 경우에는 곧장 잡아당기십시오. 2: 각이 진 상태에서 용지를 잡아당기지 않도록 주의하십시오. 용지가 걸리거나 휠 수 있습니다.

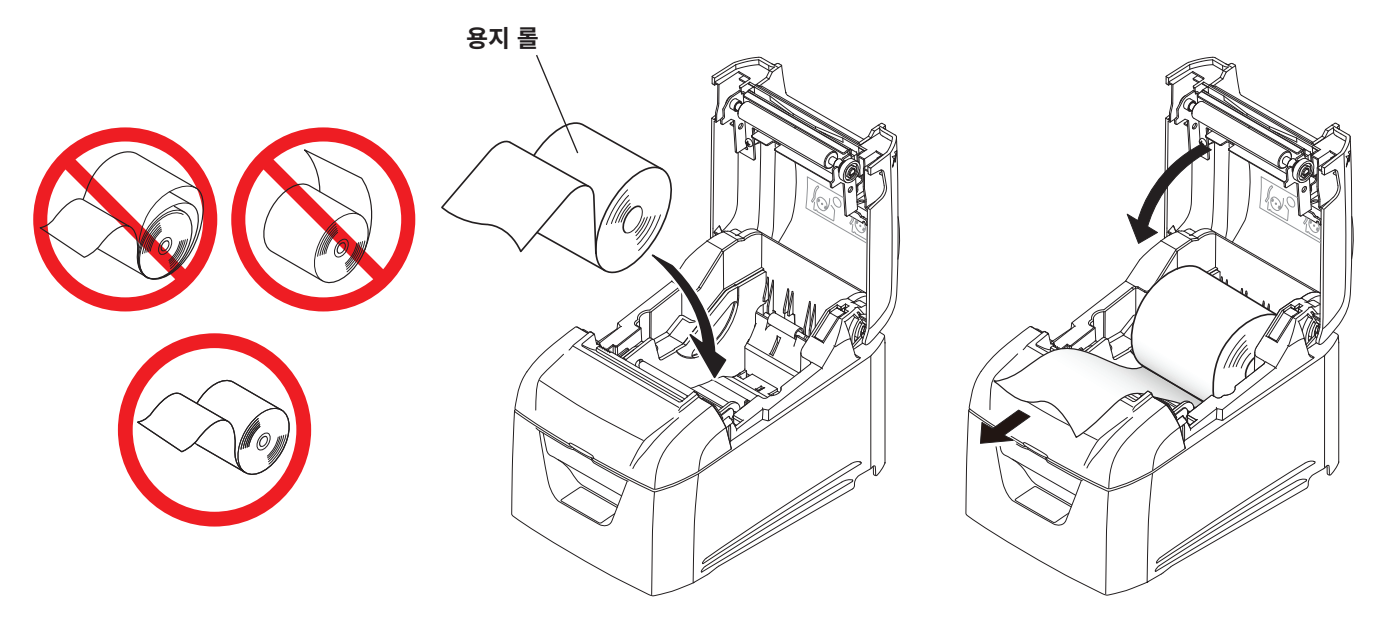

3) 뒷면 커버의 양 측면을 밀어 닫으십시오.

참고 1: 한쪽 측면만을 밀어 뒷면 커버를 닫지 않도록 주의하십시오.

- 2: 프린터 뒷면 커버를 열거나 닫을 때 손가락이 끼지 않도록 주의하십시오.
- 3: 뒷면 커버를 닫으면 프린터는 최초 작업을 수행합니다(용지 공급에서 용지 절단까지).
	- 최초 작업이 완료되면 뒷면 커버를 여십시오.

#### 3-6-1. 준수 용지 롤 사양

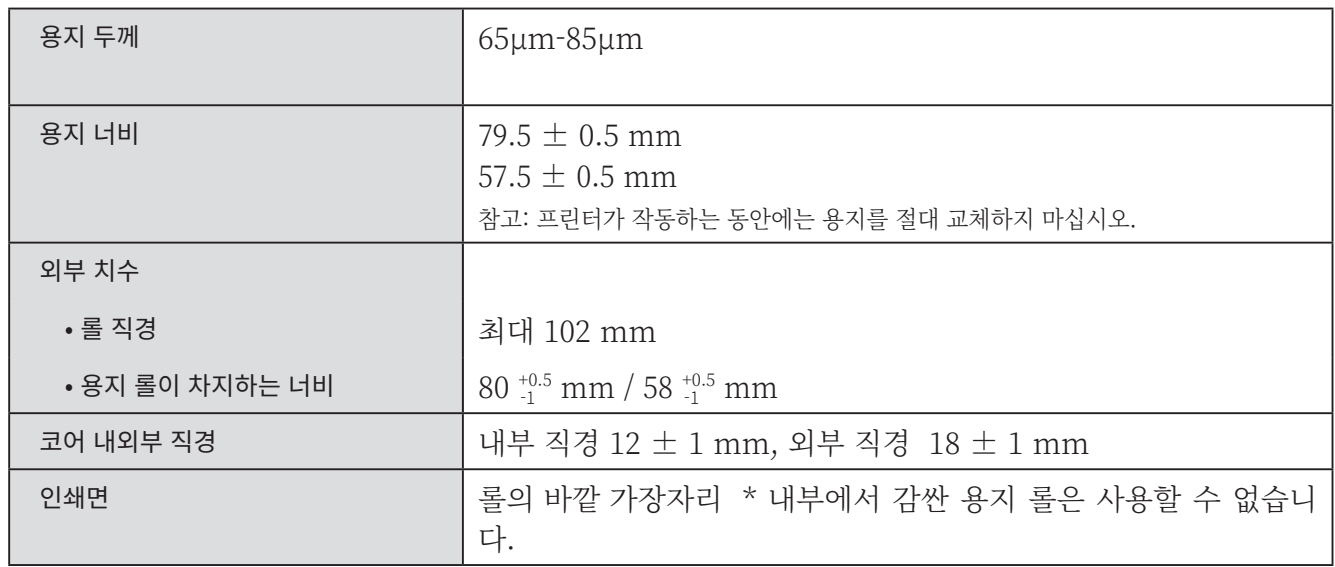

 참고 1: 용지 롤과 샤프트 코어를 접착하거나 테이프로 붙이지 마십시오.

 2: 용지의 끝부분을 접지마십시오.

 3: 권장 감열 용지에 대한 자세한 내용은 다음 웹페이지를 참조하십시오.

<https://www.star-m.jp/prjump/000166.html>

#### <span id="page-15-0"></span>3-7. 용지 너비 변경

용지 롤 가이드를 이동시켜 용지 롤 너비와 일치시킵니다. 효율적인 인쇄 너비를 변경할 경우(용지 롤 너비)에는 프 린터 유틸리티 메모리 스위치 설정을 변경하십시오. 자세한 내용은 프린터 유틸리티 도움말을 참조하십시오.

\* 다음은 용지 너비를 79.5 mm에서 57.5 mm로 변경하는 절차입니다.

1) 용지 롤 가이드를 제거합니다.

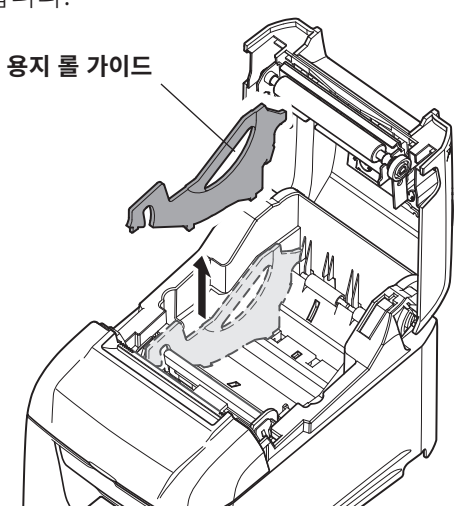

2) 그림과 같이 홈에 용지 롤 가이드를 넣습니다.

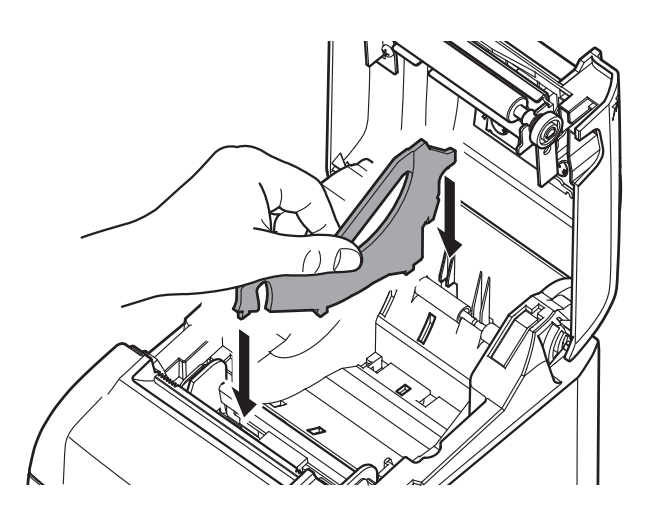

3) 그림에서 "A"로 표시된 섹션을 밀어 용지 롤을 제 위치에 고정시킵니다.

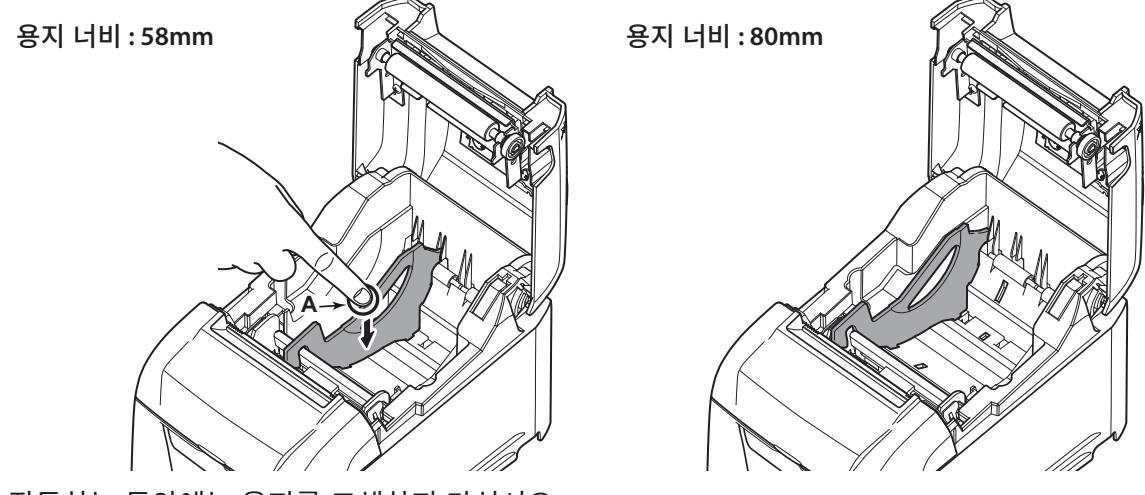

- 참고1: 프린터가 작동하는 동안에는 용지를 교체하지 마십시오. 감열 헤드, 고무 롤러 및 절단기의 마모양은 용지 너비에 따라 다릅니다. 이러한 다른 마모양으로 인해 인쇄 및 절단 시 문제가 발생할 수 있습니다.
	- 2: 80mm 너비의 용지를 사용할 때는 프린터에서 용지 롤 가이드를 제거하지 마십시오.

<span id="page-16-0"></span>3-8. 설치 지침

**주의 표시**

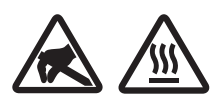

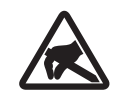

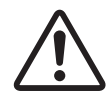

이러한 기호는 감열식 프린트 헤드 근처에 있습니다.

인쇄 직후에는 서멀 프린트 헤드가 뜨거우므로 만지지 마십시오. 정전기가 서멀 프 린트 헤드를 손상시킬 수 있습니다. 서멀 프린트 헤드를 정전기로부터 보호하려면 만지지 마십시오.

이 기호는 절단기 근처에 있습니다. 커터 날을 만지지 마십시오. 손가락에 부상을 입을 수 있습니다.

이 기호는 주변기기 커넥터 근처에 있습니다. 이것을 전화에 연결하지 마십시오.

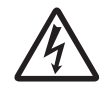

이 기호는 케이스 또는 보호 플레이트를 고정하는 나사 근처에 있으며, 서비스 요 원 이외의 개인이 열어서는 안됩니다. 이 나사는 서비스 요원만이 제거할 수 있습 니다. 서비스 요원이 아닌 사용자가 임의적으로 나사를 제거할 경우 케이스에 흐르 는 고전압으로 인해 위험을 초래할 수 있습니다.

## **경고**

- 이 제품에서 연기나 이상한 냄새가 나오면 즉시 전원 스위치를 끄고 AC 콘센트에서 전원 코드를 제거하십시오. 수 리는 제품을 구매한 대리점에 문의하십시오.
- 스스로 절대 제품을 수리하지 마십시오. 위험할 수 있습니다.
- ✔ 절대 제품을 분해하거나 개조하지 마십시오. 상해, 화재 또는 전기 쇼크가 발생할 수 있습니다.
- 절단기나 절단 장치가 있는 모델의 경우 절단기 날이나 절단 장치를 건드리지 마십시오.
	- 용지 출구 슬롯 내부에는 절단기나 절단 장치가 있습니다. 프린터의 작동 여부와 상관없이 슬롯에 손을 절대 넣 지 마십시오.
	- 반드시 프린터 커버를 열고 용지를 교체해야 합니다. 하지만 절단기 날이나 절단 장치가 커버 내부에 위치하므 로 커버가 열려 있을 경우에는 얼굴 및 손을 절단기 날이나 절단 장치에 너무 가까이 가져가지 않도록 주의하십 시오.
- ✔ 인쇄 작업을 수행하는 동안 그리고 인쇄 작업을 수행한 직후에는 프린터 헤드 주변은 매우 뜨겁습니다. 화상을 입 을 수 있으므로 건드리지 마십시오.
- ✔ 절단기의 유지보수 작업을 수행하기 전에 프린터의 전원을 끄십시오. 전원을 끄지 않을 경우 위험할 수 있습니다.

## **주의**

- 장기간 프린터를 사용하지 않을 때에는 전원 콘센트에서 프린터를 제거하는 것이 좋습니다. 이러한 이유로 프린터가 꽃혀 있는 전원 콘센트가 쉽게 접근할 수 있는 근처에 있도록 프린터를 위치시켜야 합니 다.
- ✔ AC 코드 세트에 이 제품이 공급될 경우 포함된 전원 코드는 이 제품용으로 특별히 설계됩니다.
- 프린터를 연결하기 전에 프린터와 PC의 전원을 끄고 AC 콘센트에서 제거하십시오.
- 현금 출납기 등의 장치에 사용되는 주변 드라이브 커넥터에 전화선을 연결하지 마십시오. 프린터가 오작동할 수 있 습니다. 또한 안전상의 이유로 과도한 전압이 공급되는 와이어를 주변 드라이브 커넥터에 연결해서는 안 됩니다.
- 프린터가 인쇄 또는 절단 작업을 수행하는 동안에는 프린터 커버를 열지 마십시오.
- 프린터 커버가 닫혀있을 경우에는 용지를 잡아당기지 마십시오.
- 액체 또는 이물질(예: 동전 및 종이)이 프린터 내부에 들어가면 전원 스위치를 끄고 AC 콘센트에서 전원 코드를 분 리한 후 제품을 구매한 대리점에 문의하십시오.
	- 이 상태에서 프린터를 계속 사용할 경우 단락이 발생하여 전기 쇼크나 화재가 발생할 수 있습니다.
- 감열 인쇄 헤드의 가열 요소 및 드라이버 IC는 쉽게 손상됩니다. 이들 장치와 금속 물체, 사포 등과 닿지 않도록 하 십시오.
- 감열 인쇄 헤드 가열 요소를 건드리지 마십시오. 먼지가 발생하여 인쇄 품질이 저하될 수 있습니다.
- 정전기로 인해 감열 인쇄 헤드의 드라이버 IC 및 기타 구성품이 손상을 입을 수 있습니다. 정전기와 직접 접촉하지 마십시오.
- 헤드 앞면에 습기(응축이나 다른 요소로 인해 발생한)가 있을 경우 프린터를 작동하지 마십시오.
- ✔ 권장 용지 이외의 용지를 사용할 경우 인쇄 품질 및 감열 인쇄 헤드의 서비스 수명을 보장할 수 없습니다. 특히 Na+, K+ 또는 C1-을 포함한 감열 용지는 감열 인쇄 헤드의 서비스 수명을 현저하게 감소시킬 수 있습니다. 다음과 같은 이온 밀도를 지닌 용지를 사용하는 것이 좋습니다. 500 ppm의 Na+, 150 ppm의 K+ 및 300 ppm의  $Cl-$

권장 감열 용지에 대한 자세한 내용은 다음 웹페이지를 참조하십시오.

#### *<https://www.star-m.jp/prjump/000166.html>*

#### <span id="page-18-0"></span>4-1. 오류 표시기

#### (1) 복구 가능한 오류

복구 상태를 확인합니다. 현재 상태를 유지하면서 프린터를 복구할 수 있습니다.

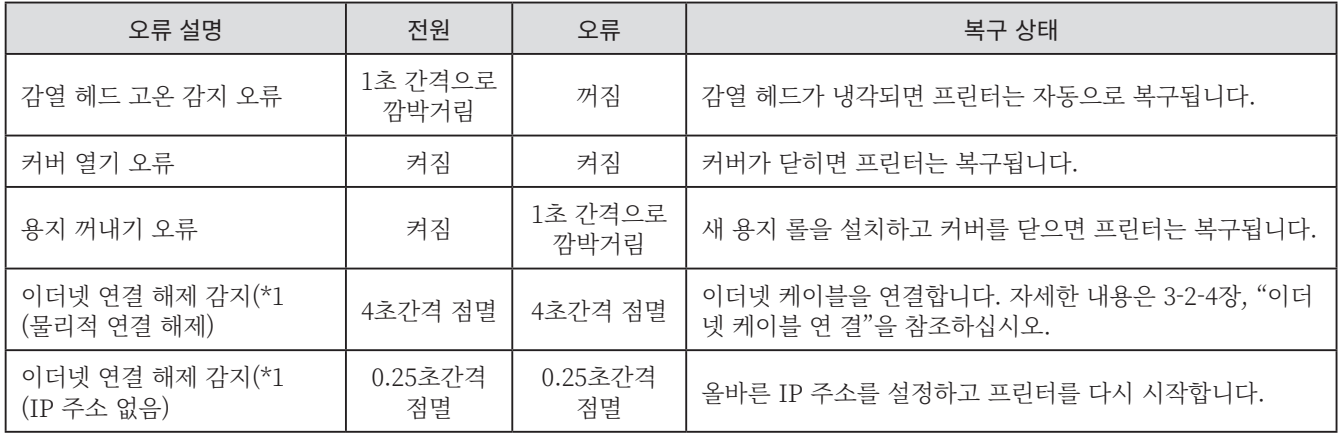

\*1 BSC10LAN 에만 해당

#### (2) 복구 불가능한 오류

프린터를 끄고 복구 상태를 점검한 후 프린터를 다시 켭니다. 프린터를 다시 켠 후에도 같은 오류가 발생하면 프린터를 수리해야 합니다.

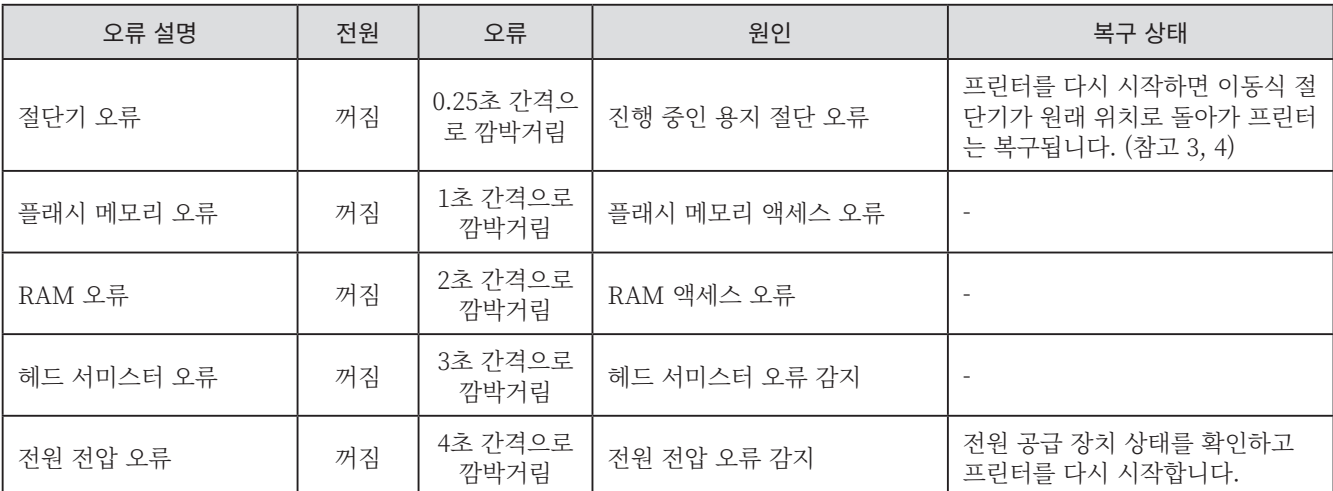

참고 1: 복구 불가능한 오류가 발생하면 즉시 전원을 끄십시오.

- 2: 전원 전압 오류로 인해 전원 공급 장치가 오작동할 수 있습니다.
- 3: 용지가 걸리면 전원을 끄고 걸린 용지를 제거한 후 다시 전원을 켜십시오. 자세한 내용은 섹션 5-2, "용지 걸림 제거"를 참조하십시오.
- 4: 이동식 절단기가 원래 위치로 돌아가지 못하거나 프린터가 최초 작업을 수행할 수 없는 경우에는 절단기의 잠금을 수동으로 해제하십시오. 자세한 내용은 섹션 5-3, "절단기 잠금 해제"를 참조하십시오.

기타 복구 불가능한 오류가 발생하면 제품을 구매한 대리점에 문의하십시오.

## **5. 용지 걸림 방지 및 제거**

#### <span id="page-19-0"></span>5-1. 용지 걸림 방지

프린터에 용지 롤을 설치할 때 각도가 있는 상태에서 용지의 끝을 잡아당기지 마십시오.

프린터가 인쇄 작업을 수행하거나 용지를 공급하고 있거나 절단 작업이 완벽하게 완료되기까지는 용지 롤을 건드리지 마십시오.

용지가 공급되는 동안 용지를 잡고있거나 잡아당기면 용지가 걸리거나 부적합한 절단이 발생하거나 부적합 한 줄 바꿈이 발생할 수 있습니다.

참고: 용지가 절단되는 동안 용지를 제거하지 마십시오. 용지 걸림 현상이 발생할 수 있습니다.

#### 5-2. 용지 걸림 제거

용지 걸림 현상이 발생하면 아래 절차에 따라 용지를 제거하십시오.

- 1) 전원 스위치를 끕니다.
- 2) 뒷면 커버를 엽니다.
	- 참고 1: 뒷면 커버를 열 수 없으면 섹션 5-3, "절단기 잠금 해제"를 참조하십시오.
- 3) 걸린 용지를 제거합니다.

참고 1: 인쇄 후에는 감열 헤드가 뜨거으므로 건드리지 마십시오. 2: 뒷면 커버가 닫힌 상태에서 용지를 잡아당기지 마십시오. 감열 헤드, 고무 롤러 등의 부품이 손상되거나 변형될 수 있습니다.

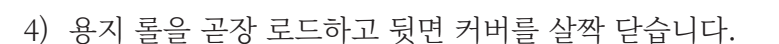

참고 1: 용지 롤을 곧장 로드합니다.

 용지 롤이 휜 상태에서 뒷면 커버를 닫으면 용지 걸림 현상이 발생할 수 있습니다.

2: 뒷면 커버의 양쪽 측면을 밀어 안전하게 닫습니다.

 커버의 중심 섹션을 밀면 커버의 한쪽 측면만이 완벽하게 닫힐 수 있습니다.

 뒷면 커버가 완벽하게 닫히지 않으면 프린터가 인쇄 작업을 수행하지 못할 수 있습니다.

5) 전원 스위치를 켭니다.

오류 램프에 불이 들어오지 않았는지 확인합니다.

참고: 오류 램프에 불이 들어오면 프린터는 명령을 수신하지 않습니다. 뒷면 커버를 완벽히 닫으십시오.

## **주의**

- 용지 걸림 및 기타 문제를 방지하려면 인쇄 전에 용지를 최소 1 mm(8 도트 줄)로 공급하십시오.
- 절단기를 사용하여 용지 걸림 및 기타 문제를 방지하려면 인쇄 영역에서 절단 위치까지 최소 5 mm의 여백을 두는 것이 좋습니다.

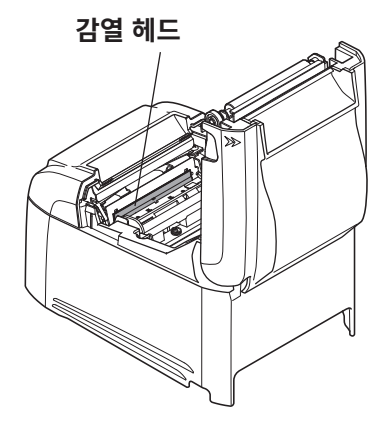

#### <span id="page-20-0"></span>5-3. 절단기 잠금 해제

자동 절단기가 잠기면 전원 스위치를 끈 후 다시 켜 프린터를 다시 시작하십시오. 일반적으로 잠겨진 절단기 는 프린터를 다시 시작하면 복구됩니다.

프린터를 다시 시작해도 잠겨진 절단기가 풀리지 않으면 아래 절차를 따르십시오. 참고: 절단기의 유지보수 작업을 수행하기 전에 프린터의 전원을 끄십시오.

- 1) 전원 스위치를 끕니다.
- 2) 전면 커버를 제거합니다.
- 3) 걸린 용지를 제거합니다.
	- 참고: 걸린 용지를 제거할 때 프린터에 손상이 가지 않 도록 주의하십시오. 특히 감열 헤드는 쉽게 손상되므로 건드리지 마십 시오.

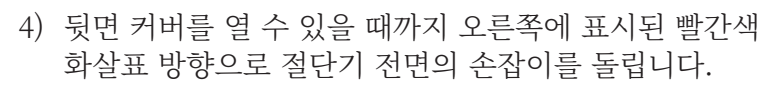

참고: 빨간색 화살표 방향으로 손잡이를 돌릴 수 없으 면 뒷면 커버를 열 수 있을 때까지 반대 방향으로 돌리십시오.

- 5) 뒷면 커버를 열고 걸린 용지를 제거한 후 용지를 다시 설 정합니다.
- 6) 전면 커버를 부착한 후 전원 스위치를 켭니다.

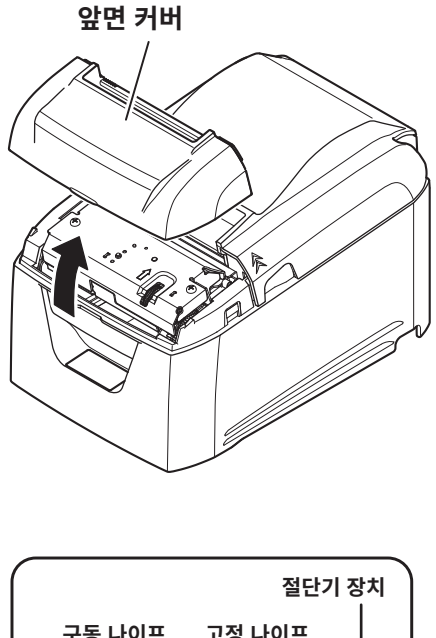

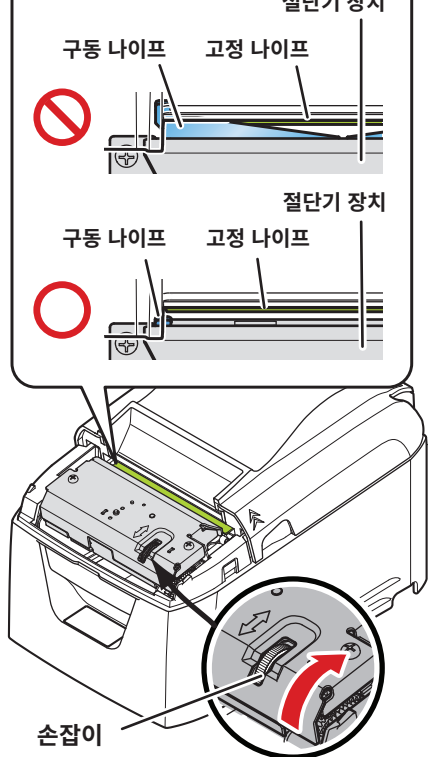

## **6. 유지보수**

<span id="page-21-0"></span>용지 먼지 및 일반 먼지가 축적되면 프린터가 문자의 일부분을 인쇄하지 않을 수 있습니다. 이러한 문제를 방지하려면 용지 수송 섹션에서 용지 먼지 제거, 감열 헤드 표면에서 검은 용지 제거 등의 정기 적인 유지보수를 수행하십시오.

참고: 유지보수를 수행하기 전에 프린터의 전원 스위치를 끄십시오.

지침에 명시된 대로 6개월마다 또는 1백만 개의 인쇄 줄마다 프린터를 청소하십시오.

#### 6-1. 감열 헤드

감열 헤드 표면에 축적된 검정 용지 먼지를 제거하려면 알코올( 에탄올, 메탄올 또는 이소프로필)에 적신 면봉(또는 부드러운 천)으로 깨끗히 닦으십시오.

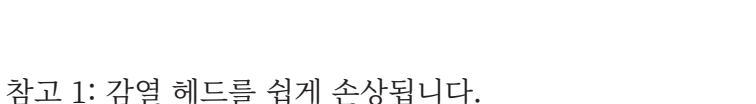

부드러운 천으로 감열 헤드를 청소하고 헤드에 손상을 입히지 않도록 주의하십시오. 2: 감열 헤드가 뜨거워진 인쇄 직후에는 감열 헤드를 청소하지 마십시오. 3: 감열 헤드를 청소하는 동안 정전기를 주의하십시오. 정전기로 인해 헤드에 손상될 수 있습니다. 4: 알코올이 완전히 마른 후에 전원을 켜십시오.

#### 6-2. 압반 고무 롤러

건조하고 부드러운 천을 사용하여 고무 롤러의 먼지를 닦아냅니다. 회전시키면서 전체 고무 롤러를 청소합니다.

#### 6-3. 용지 홀더

용지 홀더에서 축적된 부스러기, 먼지, 용지 먼지 등을 제거합니다.

#### 6-4. 센서 및 주변 영역

센서에서 부스러기, 먼지, 용지 먼지 등을 제거합니다. 특히 반사 센서에 먼지가 낀 경우에는 감지 기능이 제대로 작동하지 않습니다. 브러시나 이와 유사한 도구를 사용하면 청소는 쉬워집니다.

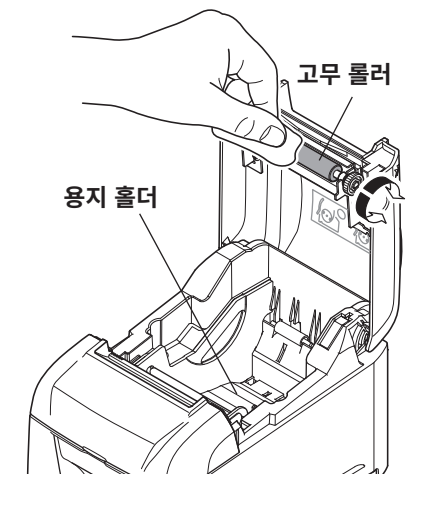

**감열 헤드**

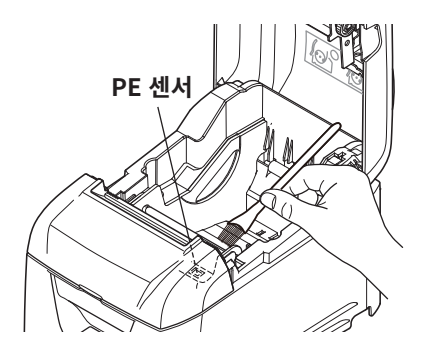

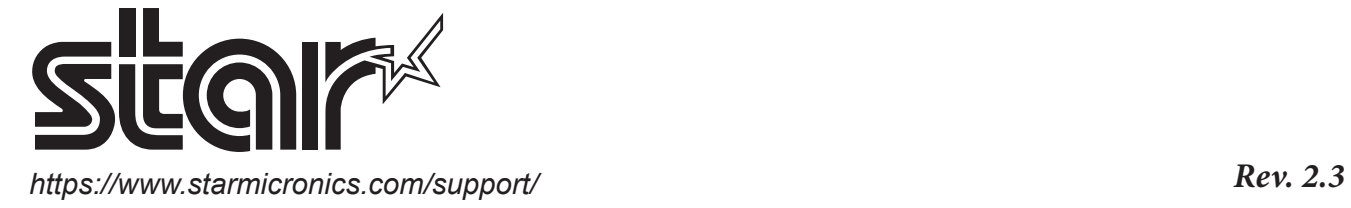